# نيزختلا ةكبش لوحم نم ققحتلا ةيفيك ةلصتملا ةيفيللا تاونقلا ربع (SAN( ةيفيللا تاونقلا ربع UCS لصومب  $\overline{\phantom{a}}$

# تايوتحملا

<u>ةمدقملا</u> ةيساسألا تابلطتملا تابلطتم<u>ل</u>ا ةمدختسمل تانوكمل ةيساسأ تامولعم ةيفيللا تاونقلا ناريجو (CDP (تنرثيإلا ةكبشل Cisco فاشتكا لوكوتورب راوج نم ققحت (FC) ةلص تاذ تامولعم

# ةمدقملا

ماظنب لصتملا (SAN) نيزختلا ةقطنم ةكبش لوحم صحف ةيفيك دنتسملا اذه حضوي .(FI (ليمحتلل (FC (ةيفيللا تاونقلا ربع (UCS (ةدحوملا ةبسوحلا

# ةيساسألا تابلطتملا

#### تابلطتملا

.دنتسملا اذهل ةصاخ تابلطتم دجوت ال

#### ةمدختسملا تانوكملا

:ةيلاتلا ةيداملا تانوكملاو جماربلا تارادصإ ىلإ دنتسملا اذه يف ةدراولا تامولعملا دنتست

- Manager UCS و UCS ةيفيللا ةينيبلا تالصوملا ●
- لوحملا Cisco MDS وأ Nexus Storage Switch

.ةصاخ ةيلمعم ةئيب يف ةدوجوملI ةزهجألI نم دنتسملI اذه يف ةدراولI تامولعملI ءاشنإ مت تناك اذإ .(يضارتفا) حوسمم نيوكتب دنتسملا اذه يف ةمدختسُملا ةزهجألا عيمج تأدب .رمأ يأل لمتحملا ريثأتلل كمهف نم دكأتف ،ليغشتلا ديق كتكبش

# ةيساسأ تامولعم

Fabric UCS ب ةلصتملا مداخلا نم تنرثيإ تالوحمب صاخلا IP ناونع ديدحت ةداع لهسلا نم تابوعص انمظعم هجاوي ،كلذ عمو .NXOS رمأ هجوم نم cdp رمألا ناريج مادختساب Interconnect Fabric UCS ب لصتم قفدتلل ةيفيل ةانق لوحمل ةلثامم تامولعم ىلع روثعلا يف **Interconnect** 

### تنرثيإلا ةكبشل Cisco فاشتكا لوكوتورب راوج نم ققحت (FC (ةيفيللا تاونقلا ناريجو (CDP(

:ربتخملا نم لاثم

#### **WW-SV-115-A-A(nxos)# show cdp neighbors**

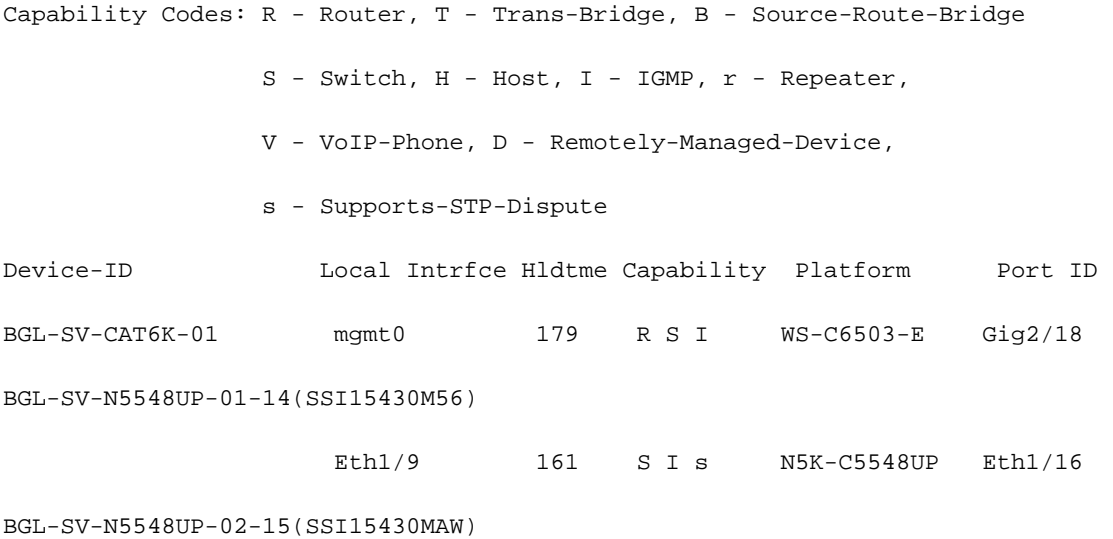

Eth1/11 153 S I s N5K-C5548UP Eth1/17 ططخم مادختسإ كنكميف ،**ليوحتلا عضول** Fabric Interconnect FC نيوكت مت اذإ .ةبولطملا تامولعملا ىلع لوصحلل CommandShow

ة<mark>هجاول</mark>ا مادختسإ كنكميف ،**يفرطلا فيضملI عضول F**abric Interconnect FC نيوكت مت اذإ .ةبولطملا تامولعملا ىلع لوصحلل **ةيلخادل CommandShow npv تامولعمل ةيجراخل**ا

**WW-SV-115-A-A(nxos)# show npv internal info external-interface all**

External Interface Info:

========================

Interface Information:

 ifindex: fc1/32, Port VSAN: 200, Internal FLOGI VSAN: 200, fcid: 0xd10241 < FABRIC INTERCONNECT PORT & ITS FCID

Internal FLOGI Done: True, In Progress: False

FSM current state: NPIVP\_EXT\_IF\_ST\_UP

 fabric mgmt addr: 10.76.78.15 <UPSTREAM SWITCH IP ADDRESS

 fabric pwwn: 20:43:54:7f:ee:e2:ac:80, fabric nwwn: 20:c8:54:7f:ee:e2:ac:81 <UPSTREAM SWITCH WWN

my pwwn: 20:20:8c:60:4f:4f:4f:c0, my nwwn: 20:c8:8c:60:4f:4f:4f:c1 <FABRIC INTERCONNECT WWN

fcf\_mac: 8c60:4f4f:4fe7

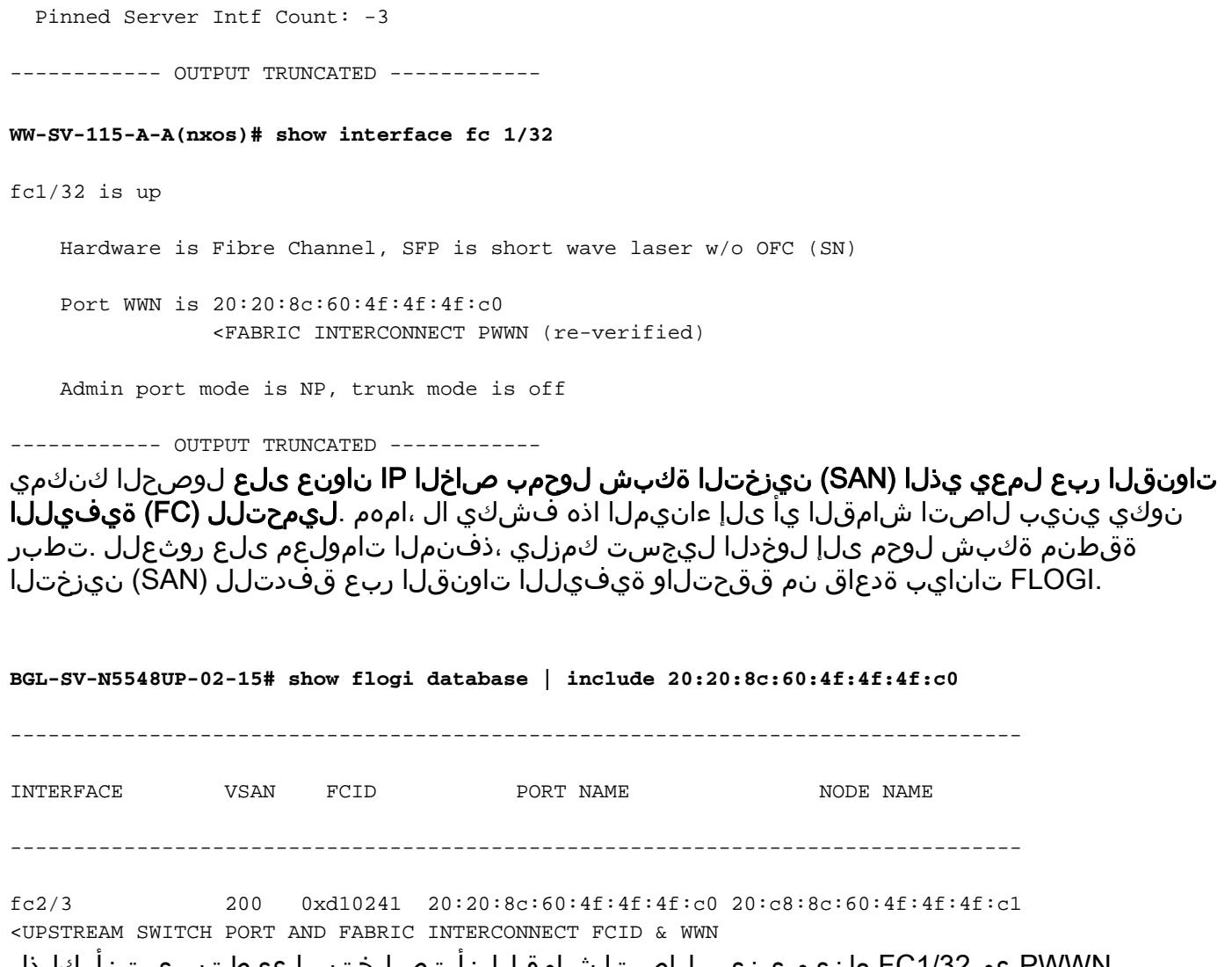

PWWN عم 1/32FC ءانيم ينيب لاصتا شامقلا نأ تصلختسا عيطتسي تنأ ،كلذل 20:20:8c:60:4f:4f:4f:c0 و FCID 0xd10241 ىقلتي املع ىلع ثبلا FC SAN حاتفم عم ناونع 2/3.FC ءانيم ىلع 10.76.78.15

ةفرعمل Manager UCS جمانربل (GUI (ةيموسرلا مدختسملا ةهجاو مادختسإ نكمي امك .مداخلا تالوحمب صاخلا IP ناونعب ةقلعتملا تامولعملا

.تامولعملا جهن نيكمت بجي ،الوأ

.EqualMappingTab رقنا ،حفصتلا ةحول يف 1. ةوطخلا

.EqualNode رقنا ،EqualProcessTab يف 2. ةوطخلا

.PolicyEstab قوف رقنا ،لمعلا ءزج يف3. ةوطخلا

.**ةماعل**ا تاسايسلل **يعرفل**ا بيوبتلا ةمالع قوف رقنا.4 ةوطخلا

.Enabledددح ،تامولعملا جهن ةقطنم يف5. ةوطخلا

.SaveChanges قوف رقنا6. ةوطخلا

Interconnect Fabric ب ةصاخلا "ناريج" بيوبتلا ةمالع ىلإ لاقتنالا ىلإ جاتحت ،كلذ دعب .ةلباقملا

.EqualMappingTab قوف رقنا ،لقنتلا ءزج يف1. ةوطخلا

.ةيفيللا ةينيبلا تالصوملاحا EqualMenttab، ExpansionEquipment يف2. ةوطخلا

(SAN (نيزختلا ةكبش ناريج ضرع ديرت يذلا ينيبلا ةينبلا لاصتا قوف رقنا 3. ةوطخلا .هلجأ نم

.NeighborStab قوف رقنا ،لمعلا ءزج يف4. ةوطخلا

.ةروصلا يف حضوم وه امك SANsubtab بيوبتJJ قمالع قوف رقنا5. ةوطخلI

.CLI نم (ةسايسلا نكمي تنأ نأ دعب) ةمولءم هسفن لا تصحف in order to

WW-SV-115-A# scope Fabric-interconnect a|b WW-SV-115-A /fabric-interconnect# show san-neighbors

## ةلص تاذ تامولعم

[Cisco نم ةدحوملا ةبسوحلا ماظنل تنرثيإلا ليوحت عاضوأ](/content/en/us/solutions/collateral/data-center-virtualization/unified-computing/whitepaper_c11-701962.html) ●

[Systems Cisco - تادنتسملاو ينقتلا معدلا](http://www.cisco.com/cisco/web/support/index.html?referring_site=bodynav) ●

ةمجرتلا هذه لوح

ةي الآلال تاين تان تان تان ان الماساب دنت الأمانية عام الثانية التالية تم ملابات أولان أعيمته من معت $\cup$  معدد عامل من من ميدة تاريما $\cup$ والم ميدين في عيمرية أن على مي امك ققيقا الأفال المعان المعالم في الأقال في الأفاق التي توكير المالم الما Cisco يلخت .فرتحم مجرتم اهمدقي يتلا ةيفارتحالا ةمجرتلا عم لاحلا وه ىل| اًمئاد عوجرلاب يصوُتو تامجرتلl مذه ققد نع امتيلوئسم Systems ارامستناه انالانهاني إنهاني للسابلة طربة متوقيا.